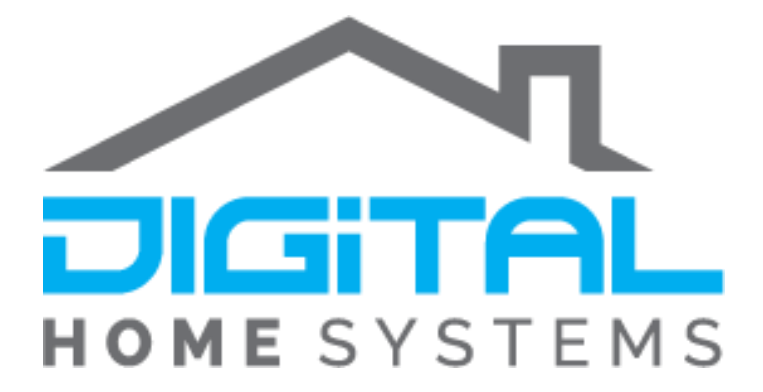

## REMOTEC Thermostat (ZTS-500)

Direct Association

Controllers generally have two types of Associations; Scene and Direct.

Scene Association is when a device on your system triggers an action on another device using the Z-wave Hub as the Controller. An example is when your room temperature reaches 12 Degrees your Thermostat turns on to Heat Mode. In this example your Controller is sending out the command to your Thermostat.

Direct Association differs in the fact that some basic actions can be run without the need of the Z-wave Hub being involved. As in the example above, when the Thermostat enters Heat mode in the Scene, you can have a Relay connected to your Boiler Turn on without the Zwave Hub needing to send a command to the Relay as your Thermostat has sent an Active Command to that Relay module.

Direct Associations are useful as they can reduce clutter in your interface where you need less Scenes for control. Not only that, if some devices are out of range of your controller, such as trying to use a Keyfob to control a Gate which is out of range, Direct Association can be used to allow you to control that gate.

This guide will show you how to set up Associations between a ZTS-500 and a Qubino Relay switch. This could be useful in the instance described above where the Existing Thermostat was used to turn on a 240V Boiler for heating which is not supported by the ZTS-500 outputs.

The ZTS-500 has two Association Groups that can be used to send On/Off Commands when the device activates its Heating or Cooling Functions. Below is a short guide on how to set these associations on a VERA Home Controller.

1. First you need to identify your Association Groups. Group 2 controls the Heating Function and Group 3 controls the Cooling function.

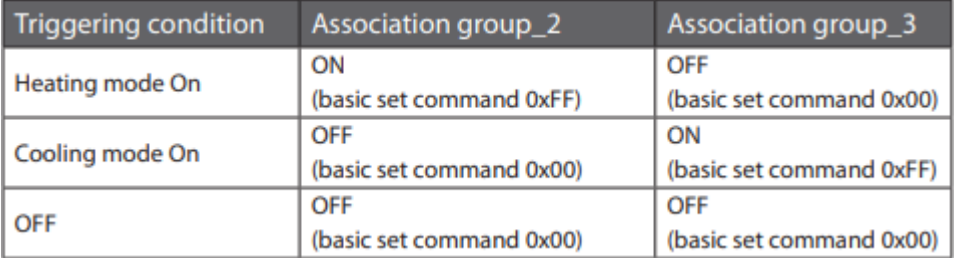

2. For the ZTS-500 you will need to change Parameter 13 to a desired value of 3 (1 byte dec) to allow the ZTS-500 to send direct Commands

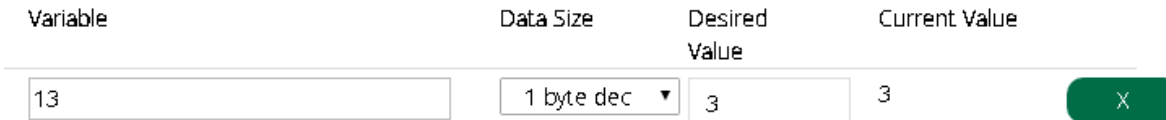

3. Now that you have your Groups you will need to navigate to the association Menu. On your Vera controller you need to first enter the Options of your ZTS-500, then select Device Options, scroll down till you locate Associations

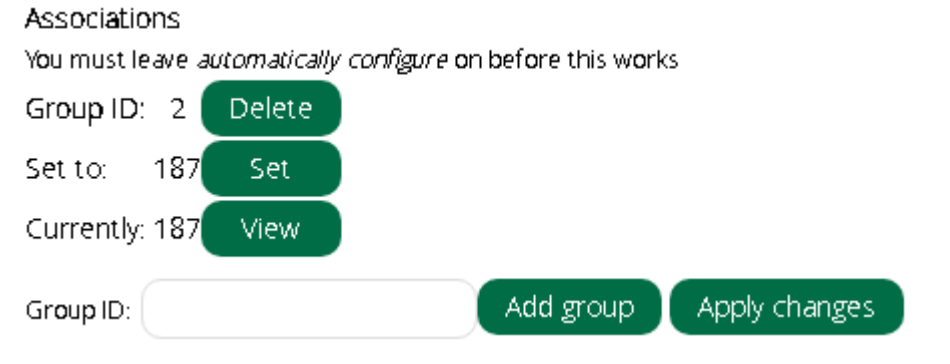

This is what it should look with the Heat Association Set; on the next page you will see how to set the Cooling Association.

4. To add another association put your Group into Group ID

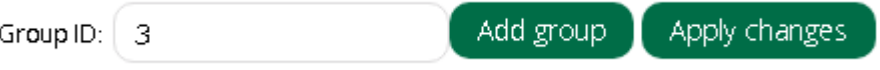

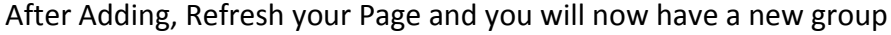

## Associations

You must leave automatically configure on before this works

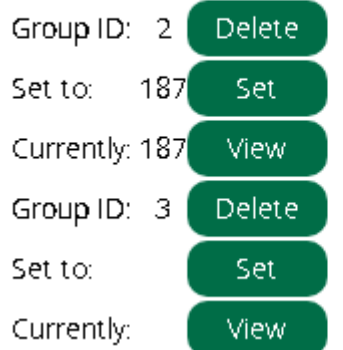

Press Set On Group ID 3 and Tick your desired device to control and press Save Linnocian ad datë

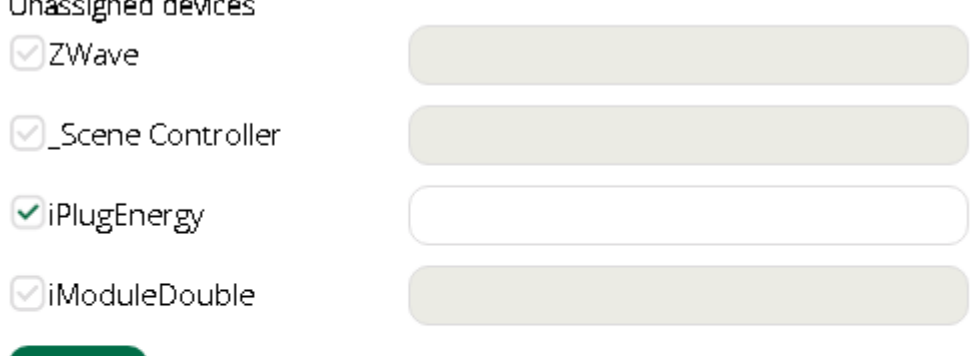

\*The text boxes are only valid with devices that support multi-channel association. than one.

Back to ZWave options

Save

Your Group ID will now have the selected device ID and you are all set

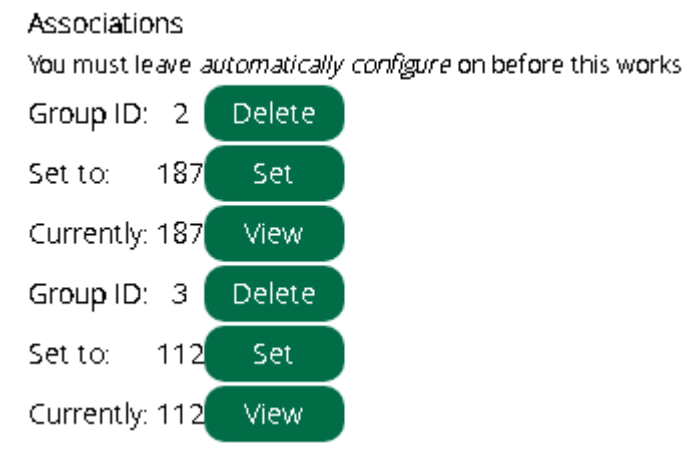

## Appendix

Here you can find further resources to expand your knowledge of the Z-Wave protocol and Vera Ecosystem.

Vera Scenes: [https://support.getvera.com/customer/portal/articles/1630795-scenes-tab](https://support.getvera.com/customer/portal/articles/1630795-scenes-tab-creating-your-own-scenes)[creating-your-own-scenes](https://support.getvera.com/customer/portal/articles/1630795-scenes-tab-creating-your-own-scenes)

DHS Knowledge Base:<https://www.digitalhomesystems.com.au/knowledge-base>

For more information visit our website [www.digitalhomesystems.com.au](http://www.digitalhomesystems.com.au/) or contact us via phone on (03) 9432 8000.